# **INSPIRON™**

### **ASENNUSOPAS**

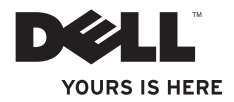

# **INSPIRON™**

### **ASENNUSOPAS**

Mallit: DCME ja DCMF

### **Huomautukset, varoitukset ja vaarat**

- **HUOMAUTUS:**HUOMAUTUKSET ovat tärkeitä tietoja, joiden avulla voit käyttää tietokonetta entistä paremmin.
- **VAROITUS: VAROITUKSET ovat varoituksia tilanteista, joissa laitteisto voi vahingoittua tai joissa tietoja voidaan menettää. Niissä kerrotaan myös, miten nämä tilanteet voidaan välttää.**

#### **VAARA: VAARAT kertovat tilanteista, joihin saattaa liittyä omaisuusvahinkojen, loukkaantumisen tai kuoleman vaara.**

Jos ostit Dell™ n -sarjan tietokoneen, mitkään tässä asiakirjassa esitettävät viittaukset Microsoft® Windows® -käyttöjärjestelmiin eivät koske sinua.

#### **Tämän asiakirjan tiedot voivat muuttua ilman erillistä ilmoitusta.**

#### **© 2009 Dell Inc. Kaikki oikeudet pidätetään.**

\_\_\_\_\_\_\_\_\_\_\_\_\_\_\_\_\_\_

Tämän tekstin kaikenlainen kopioiminen ilman Dell Inc:n kirjallista lupaa on jyrkästi kielletty.

Tässä tekstissä käytetyt tavaramerkit: Dell, DELL-logo, *YOURS IS HERE*, *Inspiron*, *Dell On Call* jaDellConnect ovat Dell Inc:n tavaramerkkejä; *Intel, Pentium* ja Celeron ovat Intel Corporationin rekisteröityjä tavaramerkkejä ja Core on Intel Corporationin tavaramerkki Yhdysvalloissa ja muissa maissa; *AMD*, *AMD Sempron*, *AMD Athlon* ja *AMD Phenom* ovat Advanced Micro Devices, Inc:n tavaramerkkejä; Microsoft, Windows, Windows Vista, ja Windows Vista -käynnistyspainikkeen logo ovat Microsoft Corporationin tavaramerkkejä tai rekisteröityjä tavaramerkkejä Yhdysvalloissa ja/tai muissa maissa; Blu-ray Disc on Blu-ray Disc Associationin tavaramerkki; Bluetooth on Bluetooth SIG, Inc:n rekisteröity tavaramerkki, jota Dell käyttää lisenssillä.

Muut tekstissä mahdollisesti käytetyt tavaramerkit ja tuotenimet viittaavat joko merkkien ja nimien haltijoihin tai näiden tuotteisiin. Dell Inc. kieltää omistusoikeuden muihin kuin omiin tavaramerkkeihinsä ja tuotenimiinsä.

**Helmikuu 2009 P/N G571N Versio A00**

## **Sisältö**

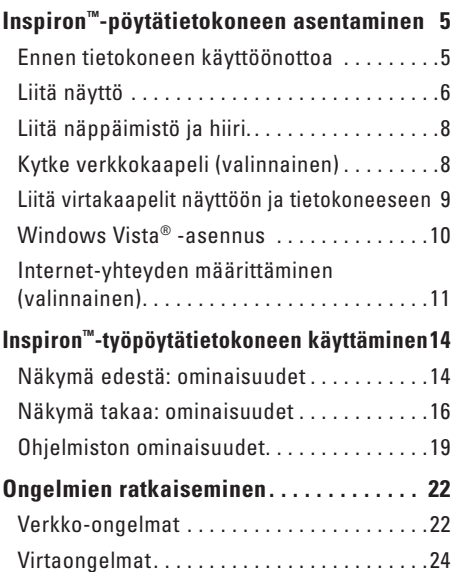

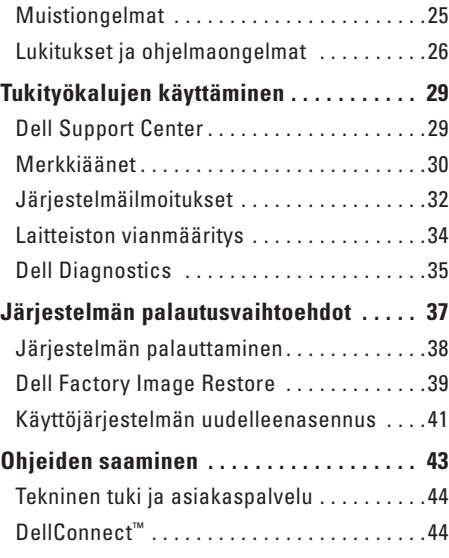

#### **Sisältö**

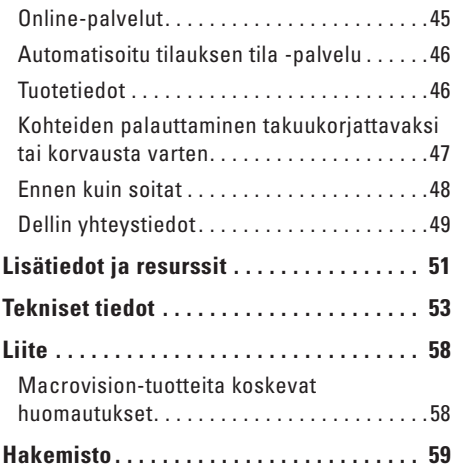

## <span id="page-6-0"></span>**Inspiron™-pöytätietokoneen asentaminen**

Tässä osassa on tietoja Inspiron 535/537/545/546 -pöytätietokoneen asentamisesta ja oheislaitteiden liittämisestä.

**VAARA: Ennen kuin teet mitään tässä osiossa mainittuja toimia, lue tietokoneen mukana toimitetut turvallisuusohjeet. Lisää turvallisuusohjeita on Regulatory Compliance -kotisivulla osoitteessa www. dell.com/regulatory\_compliance.**

### **Ennen tietokoneen käyttöönottoa**

Sijoita tietokone pistorasian lähelle tasaiselle pinnalle ja huolehdi paikan tuuletuksesta.

Tietokone voi ylikuumentua, jos ilmavirtausta sen ympärillä rajoitetaan. Estä ylikuumentuminen varmistamalla, että tietokoneen takana on vähintään 10,2 cm ja muilla sivuilla vähintään 5,1 cm vapaata tilaa. Älä koskaan sijoita käynnissä olevaa tietokonetta suljettuun paikkaan, kuten kaappiin tai laatikkoon.

### <span id="page-7-0"></span>**Liitä näyttö**

Tietokoneessa on integroitu VGA-videoliitin. Voit käyttää tätä liitintä näytön kytkemiseen.

**HUOMAUTUS:** Tietokoneessa voi olla käytettävissä DVI- tai HDMI-liitin, jos olet hankkinut erillisen näytönohjainkortin (lisävaruste).

Katso seuraavasta taulukosta lisätietoja siitä, kuinka voit tunnistaa näytön ja tietokoneen liittimet ja valita käytettävän liitäntätyypin.

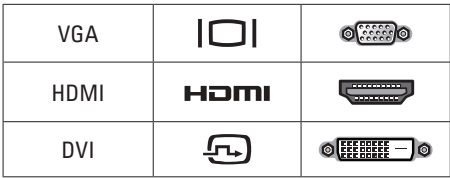

Liitä näyttö VGA-, HDMI- tai DVI-liittimellä.

• VGA-liittimen kautta välitetään vain videosignaalit näyttöjen ja projektorien kaltaisiin laitteisiin.

• HDMI-liittin on suorituskykyinen digitaalinen liitin, jossa välitetään sekä video- että audiosignaaleja televisioiden ja sisäiset kaiuttimet sisältävien näyttöjen kaltaisiin laitteisiin.

#### **Liittäminen VGA-liittimen avulla**

Liitä näyttö VGA-kaapelilla (siniset liittimet kaapelin molemmissa päissä).

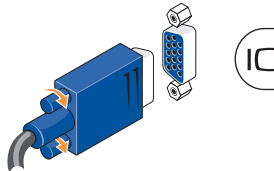

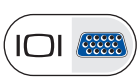

#### **Liittäminen HDMI-liittimellä**

Jos näytössä on DVI-liitin, käytä DVI-kaapelia (valkoiset liittimet molemmissa päissä), jossa on HDMI-DVI-sovitin.

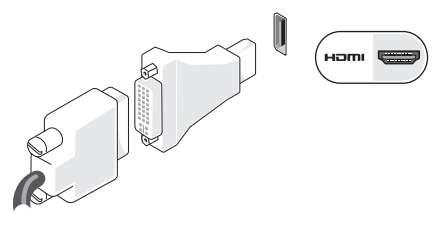

**HUOMAUTUS:** Voit ostaa HDMI-DVI- $\overline{\mathscr{M}}$ sovittimen Dellin sivustosta **www.dell.com**.

#### **Liittäminen DVI-liittimellä**

Jos näytössä on VGA-liitin, käytä VGA-kaapelia (siniset liittimet molemmissa päissä) ja DVI-VGA-sovitinta.

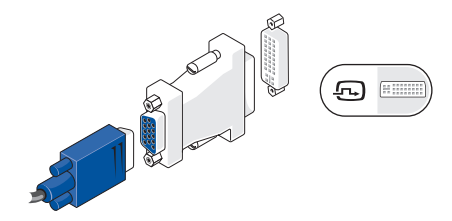

**HUOMAUTUS:** Voit ostaa DVI-VGAsovittimen Dellin sivustosta **www.dell.com**.

### <span id="page-9-0"></span>**Liitä näppäimistö ja hiiri.**

**HUOMAUTUS:** Liitinten sijainti voi poiketa kuvassa esitetystä sijainnista.

Käytä tietokoneen takapaneelin USB-liittimiä USB-näppäimistön ja hiiren liittämiseen.

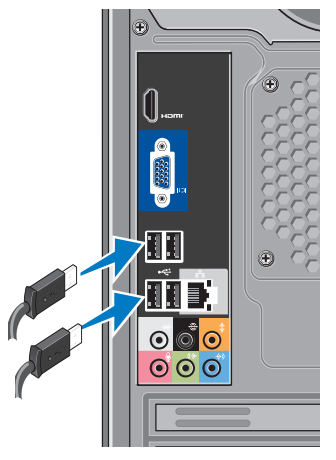

### **Kytke verkkokaapeli (valinnainen)**

**HUOMAUTUS:** Liitinten sijainti voi poiketa kuvassa esitetystä sijainnista.

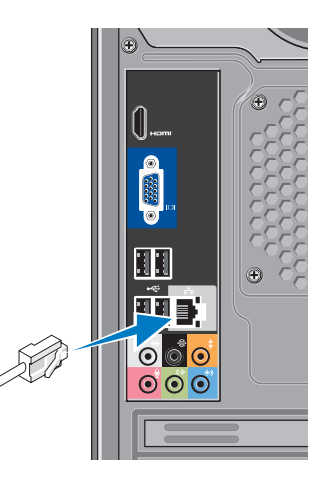

<span id="page-10-0"></span>Verkkoliitäntä ei ole tarpeen tietokoneen asennuksen viimeistelemiseksi, mutta jos käytössäsi on aiempi verkko tai Internet-yhteys, jossa käytetään kaapeliliitäntää (kuten kodin kaapelimodeemi tai Ethernet-liitäntä), voit liittää sen nyt. Käytä vain Ethernet-kaapelia (RJ45 liitin). Älä liitä puhelinkaapelia (RJ11-liitin) verkkoliittimeen.

Liitä tietokone verkko- tai laajakaistalaitteeseen liittämällä verkkokaapelin toinen pää verkkoporttiin tai laajakaistalaitteeseen. Liitä verkkokaapelin toinen pää tietokoneen takapaneelissa olevaan verkkosovittimen liittimeen. Naksahdus osoittaa, että verkkokaapeli on kiinnitetty oikein.

### **Liitä virtakaapelit näyttöön ja tietokoneeseen**

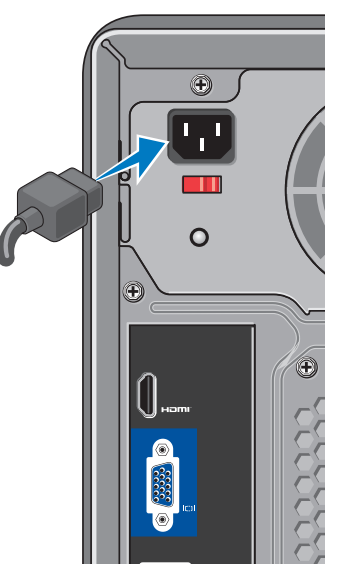

### <span id="page-11-0"></span>**Paina tietokoneen ja näytön virtapainiketta**

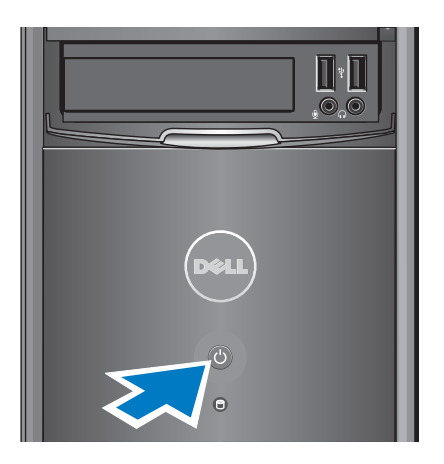

### **Windows Vista® -asennus**

Asenna Windows Vista noudattamalla näyttöön tulevia ohjeita. Nämä vaiheet ovat pakollisia, ja niiden tekemiseen menee korkeintaan 15 minuuttia. Niissä esimerkiksi hyväksytään käyttöoikeussopimukset sekä määritetään asetukset ja internet-yhteys.

**VAROITUS: Älä keskeytä käyttöjärjestelmän asennusta. Muutoin tietokone saattaa muuttua käyttökelvottomaksi.**

### <span id="page-12-0"></span>**Internet-yhteyden määrittäminen (valinnainen)**

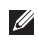

**HUOMAUTUS:** Internet-palveluntarjoajat ja niiden tarjonta vaihtelevat eri maissa.

Internet-yhteyden muodostamiseen tarvitaan ulkoinen modeemi tai verkkoliitäntä ja internetpalveluntarjoaja (ISP). Internet-palveluntarjoaja tarjoaa ainakin yhden seuraavista Internetyhteysvaihtoehdoista:

- DSL-yhteyden avulla saat nopean Internetyhteyden olemassa olevan puhelinlinjan tai matkapuhelinpalvelun kautta. DSL-yhteyden avulla saat yhteyden Internetiin ja voit käyttää samassa linjassa olevaa puhelinta yhtä aikaa.
- • Kaapelimodeemit mahdollistavat nopean Internet-yhteyden kaapelitelevisiolinjan-kautta.
- • Satelliittimodeemiyhteyden avulla saat nopean Internet-yhteyden satelliittitelevisiojärjestelmän kautta.

**Inspiron™-pöytätietokoneen asentaminen** 

- • Puhelinyhteydet, jotka mahdollistavat pääsyn Internetiin puhelinlinjan välityksellä. Puhelinyhteydet ovat huomattavasti hitaampia kuin DSLja-kaapelimodeemiyhteydet (tai satelliittiyhteydet). Tietokoneessasi ei ole sisäistä modeemia. Lisävarusteena hankittavaa USB-modeemia on käytettävä, jos tämän tietokoneen avulla halutaan käyttää puhelinverkkoyhteyksiä.
- • Langattoman lähiverkkoyhteyden (WLAN) avulla saat Internet-yhteyden WiFi 802.11 -tekniikkaa käyttäen. Langattoman lähiverkon käyttäminen edellyttää, että tietokoneessa on valinnaisia sisäisiä komponentteja, jotka on saatettu asentaa siihen ostohetkellä tehtyjen valintojen mukaisesti.
- **HUOMAUTUS:** Jos alkuperäiseen tilaukseen ei sisälly ulkoista USBmodeemia tai WLAN-sovitinta, voit ostaa sellaisen Dell-sivustosta **www.dell.com**.

#### **Kiinteän internet-yhteyden määrittäminen**

Jos käytät puhelinverkkoyhteyttä, liitä puhelinjohto ulkoiseen USB-modeemiin (valinnainen) ja puhelinpistorasiaan, ennen kuin määrität internet-yhteyden. Jos käytössäsi on DSL- tai kaapeli-/satelliittimodeemiyhteys, pyydä asennusohjeet Internet-palveluntarioajalta tai matkapuhelinpalvelusta.

### **Langattoman yhteyden määrittäminen**

Langattoman internet-yhteyden käyttäminen edellyttää tietokoneen liittämistä langattomaan reitittimeen. Langattoman reititinyhteyden määrittäminen:

- **1.** Tallenna ja sulje kaikki avoimet tiedostot ja poistu kaikista avoimista ohjelmista.
- **2.** Valitse **Käynnistä** → **Muodosta yhteys**.
- **3.** Noudata näytön ohjeita asennuksen viimeistelemiseksi.

### **Internet-yhteyden määrittäminen**

Internet-yhteys määritetään internetpalveluntarjoajan työpöydän pikakuvakkeen avulla seuraavasti:

- **1.** Tallenna ja sulje kaikki avoimet tiedostot ja poistu kaikista avoimista ohjelmista.
- **2.** Kaksoisnapsauta Internet-palveluntarjoajan kuvaketta Microsoft® Windows® -työpöydällä.
- **3.** Suorita asennus loppuun noudattamalla näytön ohjeita.

Jos tietokoneen työpöydällä ei ole internetpalveluntarjoajan kuvaketta tai jos haluat määrittää internet-yhteyden eri internetpalveluntarjoajan kautta, suorita seuraavassa kohdassa kuvatut toimet.

**HUOMAUTUS:** Jos et pysty muodostamaan Internet-yhteyttä, vaikka yhteys on toiminut aiemmin, ongelma saattaa johtua Internetpalveluntarjoajan käyttökatkoksesta. Selvitä palvelun tila Internet-palveluntarjoajalta tai yritä muodostaa yhteys myöhemmin uudelleen.

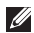

#### **HUOMAUTUS:** Ota Internet-

palveluntarjoajan tiedot esiin. Jos sinulla ei ole Internet-palveluntarjoajaa, voit hankkia sellaisen ohjatun **Muodosta Internet-yhteys** -toiminnon avulla.

- **1.** Tallenna ja sulje kaikki avoimet tiedostot ja poistu kaikista avoimista ohjelmista.
- **2.** Valitse **Käynnistä** → **Ohjauspaneeli**.
- **3.** Valitse **Verkko ja Internet** -kohdasta **Muodosta Internet-yhteys**.

Näyttöön tulee **Muodosta Internet-yhteys** -ikkuna.

- **4.** Valitse joko **Laajakaistayhteys (PPPoE)** tai **Puhelinverkkoyhteys** haluamasi yhteystavan mukaan:
	- Valitse **Laajakaista**, jos käytössäsi on DSL-yhteys, satelliittimodeemi, kaapelitelevisiomodeemi tai langaton Bluetooth®-yhteys.
	- Valitse **Puhelinverkkoyhteys**, jos käytät valinnaista USB-modeemia tai ISDNyhteyttä.

 $\mathscr{M}$ **HUOMAUTUS:**Jos et tiedä, mikä yhteystapa pitäisi valita, valitse **Auta minua** tai ota yhteyttä Internet-palveluntarjoajaan.

**5.** Noudata näyttöön tulevia ohjeita ja suorita asennus loppuun käyttämällä Internetpalveluntarjoajalta saamiasi määritystietoja.

## <span id="page-15-0"></span>**Inspiron™-työpöytätietokoneen käyttäminen**

Tietokoneessasi on merkkivaloja ja painikkeita, joista näet tärkeitä tietoja ja joiden avulla voit tehdä tavallisimpia toimintoja. Tietokoneen liitinten avulla voit liittää muita laitteita.

**Näkymä edestä: ominaisuudet**

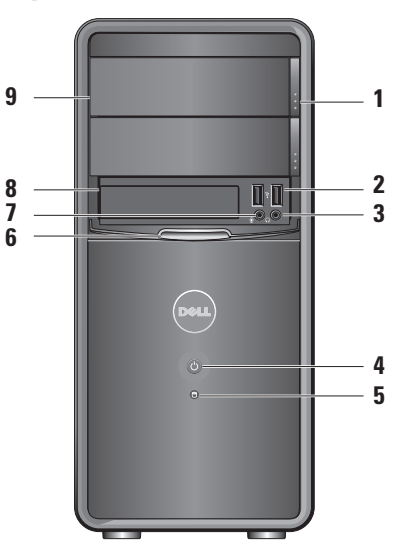

- <span id="page-16-0"></span>**1 Optisen aseman paneelin poistopainike (2):** Voit avata tai sulkea optisen aseman painamalla tätä.
- **2**  $\left| \cdot \right|$  **USB 2.0 -liittimet (2):** Näihin liittimiin voit kytkeä USB-laitteita, kuten muistitikkuja, digitaalikameroita ja MP3 soittimia.
- **3 Kuulokeliitäntä:** Tähän voit kytkeä kuulokkeet.
	- **HUOMAUTUS:** Jos haluat liittää tietokoneen kaiutin- tai äänentoistojärjestelmään, käytä tietokoneen takana olevaa äänilähtöliitintä.
- **4 Virtapainike:** Tästä painikkeesta voit käynnistää tai sammuttaa tietokoneen. Painikkeen keskellä näkyvä valo osoittaa virtatilan:
	- • Tasaisesti palava valkoinen valo: Tietokone on käytössä.
	- • Vilkkuva keltainen valo: Emolevyllä on ilmennyt ongelma.
	- • Tasaisesti palava keltainen valo: Tietokone on lepotilassa.
	- • Virran merkkivalo ei pala: Tietokoneeseen ei ole kytketty virtaa tai se ei saa virtaa.
- **5 Kiintolevyn toimintavalo:**  Kiintolevyn toiminnan merkkivalo palaa, kun tietokone lukee tietoja kiintolevyltä tai kirjoittaa tietoja kiintolevylle.
- **6 FlexBay-paneeli:** Avaa FlexBay-paneelin, jotta pääset käsittelemään FlexBayasemaa.
- <span id="page-17-0"></span>**7 Mikrofoniliitin:** Tähän voit liittää mikrofonin ääntä varten tai äänikaapelin äänituloa varten.
- **8 FlexBay:** Tukee levykeasemaa, Media Card -kortinlukijaa tai lisäkiintolevyä.
- **9 Optisen aseman paneeli (2):** Tämä paneeli peittää optisen aseman. Voit käyttää optista asemaa CD-, DVD- ja Blu-ray Disc™ -levyjen toistamiseen.

### **Näkymä takaa: ominaisuudet**

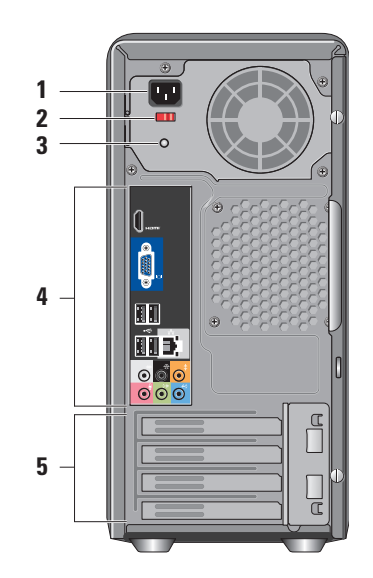

- <span id="page-18-0"></span>**1 Virtaliitin:** Virtakaapelin kytkemistä varten. Liittimen ulkoasu voi vaihdella.
- **2 Jännitteenvalintakytkin:** Jännitteen valintaan.
- **3 Virtalähteen diagnostiikkamerkkivalo:**  Osoittaa virtalähteen virran saatavuuden.
	- • Vihreä valo: Virtalähde saa virtaa.
	- • Ei valoa: Virtaa ei ole saatavilla tai virtalähde ei toimi.
	- **HUOMAUTUS:** Virtalähteen  $\mathscr{M}$ diagnostiikkamerkkivalo ei ehkä ole käytettävissä kaikissa malleissa.
- **4 Takapaneelin liittimet:** Kytke USB- ja äänilaitteet ja muut laitteet oikeisiin liittimiin.
- **5 Laajennuskorttipaikat:** Voit käsitellä tietokoneeseen asennettujen PCI- tai PCI Express -korttien liittimiä.

#### **Takapaneelin liittimet**

- **HUOMAUTUS:** Kaikki takapaneelin  $\mathscr U$ liittimet eivät ehkä ole käytettävissä tietokoneessasi. Lisätietoja on sivulla [53](#page-54-1) kohdassa Tekniset tiedot.
- **VGA-videoliitin:** Liitetään **IOI REEP** näyttöön. Tietokoneissa, joissa on näytönohjainkortti, käytetään kortin liitäntää.
	- **HDMI-videoliitin:** Liitetään näyttöön. Tietokoneissa, joissa on näytönohjainkortti,
		- käytetään kortin liitäntää.
- **USB 2.0 -liitännät (4):** Näihin voit •<∺ Riini liittää USB-laitteen, kuten hiiren, näppäimistön, tulostimen, ulkoisen kiintolevyaseman tai MP3 soittimen.

<span id="page-19-0"></span>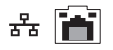

**Verkon liitin ja merkkivalo :**  Tämän liitännän avulla voit liittää tietokoneen verkkoon tai laajakaistalaitteeseen. Verkon toimintavalo vilkkuu, kun tietokone lähettää tai vastaanottaa tietoja. Jos verkossa on paljon liikennettä, tämä valo voi palaa tasaisesti koko ajan.

- **Vasemman ja oikean surroundsivukaiuttimen liitäntä:** Käytetään surround-kaiuttimien liittämiseen.
- € **Vasemman ja oikean surroundtakakaiuttimen liitäntä:**  Käytetään monikanavakaiuttimien liittämiseen.
- ↨ **Keskikaiuttimen/bassokaiuttimen**   $\bullet$ **liitäntä (oranssi):** Käytetään **7** bassokaiuttimen liittämiseen. **6**

**5**

 $\bullet$ 

- **Mikrofoniliitin (vaaleanpunainen) :** Käytetään mikrofonin liittämiseen äänen siirtämiseen tai äänitulon liittämiseen ääni- tai puhelinohjelmaa varten.
- **Linjalähtöliitin (vihreä) :**   $\bullet$ Käytetään kuulokkeiden ja sisäisen vahvistimen sisältävien kaiuttimien liittämiseen.

**1**

### $\bullet$

(分)

**Linjatuloliitin (sininen):**  Käytetään kasettinauhureiden tai CD-soitinten kaltaisten laitteiden kytkemiseen.

### <span id="page-20-0"></span>**Ohjelmiston ominaisuudet**

**HUOMAUTUS:** Lisätietoja tässä osassa esitellyistä ominaisuuksista on *Delltekniikkaoppaassa*, joka sijaitsee kiintolevyllä ja Dellin tukisivustossa osoitteessa **support.dell.com**.

### **Tuottavuus ja viestintä**

Tietokoneella voit luoda esimerkiksi esityksiä, esitteitä, tervehdyskortteja ja laskentataulukoita. Lisäksi voit muokata ja tarkastella digitaalisia valokuvia ja muita kuvia. Tarkista tietokoneeseen asennetut ohjelmistot ostotilauksestasi.

Internet-yhteyden muodostamisen jälkeen voit esimerkiksi käyttää web-sivustoja, määrittää sähköpostitilin ja ladata tiedostoja.

### **Viihde ja multimedia**

Tietokoneella voit katsella videoita, pelata pelejä, luoda omia CD-levyjä, kuunnella musiikkia ja internet-radioasemia. Optinen asemasi saattaa tukea useita levymuotoja, kuten CD-levyjä, Blu-ray Disc -levyjä (jos tämä lisävaruste valittiin ostohetkellä) ja DVD-levyjä.

Voit ladata tai kopioida kuvia ja videotiedostoja kannettavista laitteista, kuten digitaalikameroista ja matkapuhelimista. Valinnaisilla ohjelmistosovelluksilla voit järjestää ja luoda musiikki- ja videotiedostoja, joita voi tallentaa levyille ja kannettaviin laitteisiin, kuten MP3-soittimiin ja muihin viihdelaitteisiin, tai toistaa ja katsella suoraan liitetyillä televisioilla, projektoreilla ja kotiteatterilaitteilla.

#### <span id="page-21-0"></span>**Työpöydän mukauttaminen**

Voit mukauttaa esimerkiksi työpöydän ulkoasua, tarkkuutta, taustakuvaa ja näytönsäästäjää **Mukauta ulkoasua ja ääniä** -ikkunassa.

Näytön ominaisuusikkunan avaaminen:

- **1.** Napsauta työpöydän vapaata aluetta hiiren kakkospainikkeella.
- **2.** Valitsemalla **Mukauta** voit avata **Mukauta ulkoasua ja ääniä** -ikkunan, jossa on lisätietoja mukautusmahdollisuuksista.

#### **Virrankäyttöasetusten muuttaminen**

Käyttöjärjestelmän virta-asetuksilla voit määrittää tietokoneen virrankäyttöasetukset. Microsoft® Windows Vista® sisältää kolme oletusvaihtoehtoa:

- **• Tasapainotettu**: Mahdollistaa täyden suoritustehon käyttämisen tarvittaessa ja säästää virtaa silloin, kun tietokone ei ole aktiivisesti käytössä.
- **• Virransäästö**: Vähentää tietokoneen virrankäyttöä laskemalla järjestelmän suoritustehoa tietokoneen käyttöiän maksimoimiseksi ja tietokoneen virrankäytön vähentämiseksi sen koko käyttöiän aikana.
- **• Paras suoritusteho**: Mahdollistaa tietokoneen parhaan suoritustehon käyttämisen muuttamalla suorittimen nopeutta käytön mukaan ja maksimoimalla järjestelmän suoritustehon.

#### <span id="page-22-0"></span>**Tietojen varmuuskopioiminen**

Tietokoneen tiedostot ja kansiot kannattaa varmuuskopioida säännöllisesti. Tiedostojen varmuuskopioiminen:

- **1.** Valitse **Käynnistä** → **Ohjauspaneeli**→ **Järjestelmä ja ylläpito**→ **Aloituskeskus**→ **Siirrä tiedostoja ja asetuksia**.
- **2.** Valitse **Varmuuskopioi tiedostot** tai **Varmuuskopioi tietokone**.
- **3.** Valitse **Käyttäjätilien valvonta** -valintaruudussa **Jatka** ja noudata **ohjatun tiedostojen varmuuskopiointitoiminnon** ohjeita.

## <span id="page-23-0"></span>**Ongelmien ratkaiseminen**

Tässä osassa on tietokoneen vianmääritystietoja. Jos ongelma ei selviä seuraavien ohjeiden avulla, lisätietoja on sivulla [29](#page-30-1) kohdassa Tukityökalujen käyttäminen tai sivulla [49](#page-50-1) kohdassa Dellin yhteystiedot.

- **VAARA: Ainoastaan koulutettu huoltohenkilöstö saa irrottaa tietokoneen kannen. Lisätietoja huollosta ja vianmäärityksestä on Dellin tukisivustossa olevassa Huoltokäsikirjassa osoitteessa support.dell.com.**
- **VAARA: Ennen kuin teet mitään toimia tietokoneen sisällä, lue tietokoneen mukana toimitetut turvallisuusohjeet. Lisää turvallisuusohjeita on Regulatory Compliance -kotisivulla osoitteessa www. dell.com/regulatory\_compliance.**

### <span id="page-23-1"></span>**Verkko-ongelmat**

#### **Langattomat yhteydet**

**Jos verkkoyhteys katkeaa**: Langaton reititin on offline-tilassa tai langattomat yhteydet on poistettu käytöstä tietokoneessa.

- • Tarkista, että langaton reititin on käynnissä ja liitetty tietolähteeseen (kaapelimodeemi tai verkkokeskitin).
- • Muodosta uudelleen yhteys langattomaan reitittimeen:
	- a. Tallenna ja sulje kaikki avoimet tiedostot ja poistu kaikista avoimista ohjelmista.
	- **b. Valitse Käynnistä**  $\bigoplus$  → **Muodosta yhteys.**
	- c. Noudata näytön ohjeita asennuksen viimeistelemiseksi.

#### <span id="page-24-0"></span>**Kiinteät yhteydet**

**Jos verkkoyhteys katkeaa**: Verkkokaapeli on irti tai vahingoittunut.

• Tarkista, että kaapeli on liitetty eikä se ole vahingoittunut.

Integroidun verkkoliitännän linkin eheyden ja verkon toiminnan merkkivalon avulla voit varmistaa, että yhteys toimii ja osoittaa yhteyden tilan:

Linkin eheyden merkkivalo

- • Vihreä valo: Hyvä yhteys 10/100 Mb/s:n verkon ja tietokoneen välillä.
- • Ei pala (ei valoa): Tietokone ei saa fyysistä yhteyttä verkkoon.

Verkon toimintavalo

- • Keltainen vilkkuva valo: Ilmaisee verkkotoiminnon olevan käynnissä.
- • Ei pala (ei valoa) : Ilmaisee, ettei verkkotoimintaa ole.
- **HUOMAUTUS:** Linkin eheyden merkkivalo osoittaa ainoastaan kiinteän kaapeliyhteyden tilan. Verkon toiminnan merkkivalo ei osoita langattomien yhteyksien tilaa.

### <span id="page-25-0"></span>**Virtaongelmat**

**Jos virran merkkivalo ei pala**: Tietokoneeseen ei ole kytketty virtaa tai se ei saa virtaa.

- • Asenna virtajohto tietokoneen virtaliitäntään ja pistorasiaan.
- • Jos tietokone on kytketty ylijännitesuojaan, varmista, että ylijännitesuoja on kytketty pistorasiaan ja että ylijännitesuoja on käytössä. Ohita myös ylijännitesuojat ja jatkojohdot, jotta voit varmistaa, että tietokone käynnistyy.
- • Varmista sähköpistorasian toiminta kokeilemalla sitä esim. lampulla.
- • Varmista, että järjestelmän takana oleva virtalähteen diagnostiikkamerkkivalo palaa. Jos merkkivalo ei pala, virtalähteessä tai virtakaapelissa voi olla ongelma.

**Jos virran merkkivalo palaa valkoisena ja tietokone ei vastaa**: Näyttöä ei ehkä ole liitetty tai siihen ei ole kytketty virtaa. Varmista, että näyttö on kytketty oikein, sammuta se ja kytke se sitten uudelleen päälle.

#### **Jos virran merkkivalo palaa keltaisena**:

Tietokone on lepotilassa. Paina jotakin näppäintä, siirrä kohdistinta kosketuslevyn avulla tai liitetyllä hiirellä tai jatka normaalia toimintaa painamalla virtapainiketta.

#### **Jos virran merkkivalo vilkkuu keltaisena**:

Tietokone saa sähkövirtaa, mutta jokin laite saattaa olla viallinen tai asennettu väärin. Muistimoduulit on ehkä irrotettava ja asennettava uudelleen (lisätietoja muistimoduulien irrottamisesta ja asentamisesta on Huoltokäsikirjassa Dellin tukisivustossa osoitteessa **support.dell.com**).

#### <span id="page-26-0"></span>**Jos jokin häiriö estää yhteyden tietokoneeseen**:

Jokin signaali aiheuttaa häiriön, joka haittaa tai estää muut signaalit. Mahdollisia häiriölähteitä ovat

- • virran, näppäimistön ja hiiren jatkokaapelit
- • liian monta laitetta samassa jatkojohdossa
- • samaan pistorasiaan kytketyt useat jatkojohdot.

### **Muistiongelmat**

#### **Jos näet Liian vähän muistia ilmoituksen:**

- • Tallenna ja sulje avoinna olevat tiedostot ja sulje sellaiset avoinna olevat ohjelmat, jotka eivät ole käytössä. Tarkista, ratkesiko ongelma.
- • Katso muistin vähimmäisvaatimukset ohjelman oppaista. Asenna tarvittaessa lisää muistia (katso *Huoltokäsikirjasta* Dellin tukisivustossa osoitteessa **support.dell.com**).
- • Asenna muistimoduulit uudelleen (katso *Huoltokäsikirjasta* Dellin tukisivustossa osoitteessa **support.dell.com**) ja varmista, että tietokoneesi käyttää muistia oikein.

#### <span id="page-27-0"></span>**Jos kohtaat muita muistiongelmia**:

- • Varmista, että noudatat muistin asennusohjeita (katso *Huoltokäsikirjaa* Dellin tukisivustossa osoitteessa **support.dell.com**).
- • Tarkista, onko muistimoduuli yhteensopiva tietokoneen kanssa. Tietokone tukee DDR2 muistia. Lisätietoja tietokoneen tukemasta muistityypistä on sivulla [53](#page-54-1) kohdassa Tekniset tiedot.
- • Suorita Dell Diagnostics (lisätietoja on sivulla [35](#page-36-1) kohdassa Dell Diagnostics).
- <span id="page-27-1"></span>• Asenna muistimoduulit uudelleen (katso *Huoltokäsikirjasta* Dellin tukisivustossa osoitteessa **support.dell.com**) ja varmista, että tietokoneesi käyttää muistia oikein.

### **Lukitukset ja ohjelmaongelmat**

**Jos tietokone ei käynnisty**: Varmista, että virtajohto on tukevasti kiinni tietokoneessa ja pistorasiassa.

#### **Jos ohjelma lakkaa vastaamasta**: Sulje ohjelma:

- **1.** Paina <Ctrl>-,<Shift>- ja <Esc>-näppäimiä samanaikaisesti.
- **2.** Valitse **Sovellukset**.
- **3.** Napsauta ohjelmaa, joka ei enää vastaa.
- **4.** Valitse **Lopeta tehtävä**.

### **Jos ohjelma lakkaa vastaamasta toistuvasti**:

Katso ohjelmiston oppaita. Poista ohjelma ja asenna se tarvittaessa uudelleen.

**HUOMAUTUS:** Ohjelma sisältää tavallisesti asennusohjeet oppaissaan tai CD-levyllä.

<span id="page-28-0"></span>**Jos tietokone lakkaa vastaamasta tai näyttö muuttuu täysin siniseksi**:

#### **VAROITUS: Voit menettää tietoja, jos et pysty sammuttamaan käyttöjärjestelmää.**

Jos tietokone ei tee mitään, kun painat näppäintä tai liikutat hiirtä, paina virtapainiketta vähintään 8 - 10 sekuntia, kunnes tietokone sammuu. Käynnistä sitten tietokone uudelleen.

#### **Jos ohjelma on suunniteltu aikaisemmalle Microsoft® Windows® -käyttöjärjestelmälle:**

Suorita ohjattu ohjelman yhteensopivuuden varmistaminen. Ohjattu ohjelman yhteensopivuuden varmistaminen määrittää ohjelman, jotta se toimii ympäristössä, joka muistuttaa muita kuin Windows Vista® -käyttöjärjestelmäympäristöjä.

- **1.** Valitse **Käynnistä** → **Ohjauspaneeli**→ **Ohjelmat**→ **Käytä vanhempaa ohjelmaa tämän Windowsin version kanssa**.
- **2.** Valitse Tervetuloa-ikkunassa **Seuraava**.
- **3.** Noudata näytön ohjeita.

#### **Ongelmien ratkaiseminen**

#### **Jos tietokoneessa ilmenee muita ohjelmistoongelmia**:

- • Tee heti varmuuskopiot tiedostoistasi.
- • Tarkista kiintolevy CD-levyt virustoriuntaohielmalla.
- • Tallenna ja sulje mahdolliset avoinna olevat tiedostot ja ohjelmat ja katkaise tietokoneesta virta **Käynnistä** -valikosta.
- • Tarkista ohjelman oppaat tai pyydä vianmääritystietoja ohjelman valmistajalta:
	- Varmista, että ohjelma on yhteensopiva tietokoneesi käyttöjärjestelmän kanssa.
	- Varmista, että tietokone vastaa ohjelman vähimmäisvaatimuksia. Katso tietoja ohjelman oppaista.
- Varmista, että ohjelma on asennettu ja määritetty oikein.
- Tarkista, että laitteen ohjaimet eivät ole ristiriidassa ohjelman kanssa.
- Poista ohjelma ja asenna se tarvittaessa uudelleen.

## <span id="page-30-1"></span><span id="page-30-0"></span>**Tukityökalujen käyttäminen**

### **Dell Support Center**

Dell Support Center auttaa löytämään palvelu-, tuki- ja järjestelmäkohtaiset tiedot, joita tarvitset. Lisätietoja Dell Support Centeristä ja käytettävissä olevista tukityökaluista saat napsauttamalla **Services**-välilehteä osoitteessa **support.dell.com**.

Käynnistä sovellus napsauttamalla tehtäväpalkin - kuvaketta. Kotisivulla on linkkejä seuraaviin:

• Self Help (omatoiminen apu) (Troubleshooting (vianmääritys), Security (turvallisuus), System Performance (järjestelmän suorituskyky), Network/ Internet (verkko/internet), Backup/Recovery (varmuuskopiointi/palautus) ja Windows Vista®)

- • Alerts (hälytykset) (tietokonettasi koskevia teknisen tuen hälytykset)
- • Assistance from Dell (Dellin tuki) (Technical Support with DellConnect™ (tekninen DellConnect™-tuki), Customer Service (asiakaspalvelu), Training and Tutorials (koulutus ja ohjeet), How-To Help with Dell on Call™ (Dell on Call™ -palvelun ohjeet) ja Online Scan with PC CheckUp (onlinetarkistus PC CheckUp -ohjelmalla))
- • About Your System (tietoja järjestelmästä) (System Documentation (järjestelmän käyttöohjeet), Warranty Information (takuutiedot), System Information (järjestelmätiedot), Upgrades & Accessories (päivitykset ja lisävarusteet))

<span id="page-31-0"></span>Dell Support Center -kotisivun yläosassa näkyy tietokoneen mallinumero, huoltomerkki ja pikahuoltokoodi.

Lisätietoja Dell Support Centeristä on Delltekniikkaoppaassa, joka sijaitsee kiintolevyllä ja Dellin tukisivustossa osoitteessa **support.dell.com**.

**VAARA: Suojaudu sähköiskuilta, pyörivän tuulettimen aiheuttamilta haavoilta ja muilta odottamattomilta vammoilta irrottamalla tietokone aina pistorasiasta, ennen kuin avaat sen kotelon.**

### **Merkkiäänet**

Tietokoneesta saattaa kuulua toistuva äänimerkkisarja käynnistyksen aikana. Tästä äänimerkkisarjasta voi olla apua vianmäärityksessä, jos virheilmoituksia ei voi näyttää.

**HUOMAUTUS:** Jos osia on vaihdettava, katso ohjeita Huoltokäsikirjasta, joka on Dell Support -tukisivustossa osoitteessa **support.dell.com**.

**Yksi äänimerkki**: BIOS ROM

-tarkistussummavirhe. Mahdollinen emolevyn vika.

Ota yhteys Delliin. Lisätietoja on sivulla [49](#page-50-1) kohdassa Dellin yhteystiedot.

#### **Kaksi äänimerkkiä**: RAM-muistia ei tunnistettu

- • Irrota muistimoduulit, asenna yksi moduuli takaisin paikalleen ja käynnistä tietokone uudelleen. Jos tietokone käynnistyy normaalisti, asenna moduuleja uudelleen paikalleen, kunnes pystyt tunnistamaan viallisen moduulin tai kaikki moduulit on asetettu takaisin paikalleen virheittä.
- • Asenna tietokoneeseen samantyyppisiä muisteja, jos niitä on käytettävissä.
- • Jos ongelma ei ratkea, ota yhteys Delliin. Lisätietoja on sivulla [49](#page-50-1) kohdassa Dellin yhteystiedot.

**Kolme äänimerkkiä**: Mahdollinen emolevyn vika

Ota yhteys Delliin. Lisätietoja on sivulla [49](#page-50-1) kohdassa Dellin yhteystiedot.

#### **Neljä äänimerkkiä**: RAM-luku/-kirjoitusvirhe

• Varmista, ettei mitään erityistä muistimoduulia ja muistivastakkeita tarvita (katso Huoltokäsikirjaa Dellin tukisivustossa osoitteessa **support.dell.com**).

- • Varmista, että asennettavat muistimodulit ovat yhteensopivia tietokoneen kanssa.
- • Jos ongelma ei ratkea, ota yhteys Delliin. Lisätietoja on sivulla [49](#page-50-1) kohdassa Dellin yhteystiedot.

**Viisi äänimerkkiä**: Reaaliaikaisen kellon virhe Aseta akku takaisin paikalleen.

**Kuusi äänimerkki**: Video BIOS -testivika

Ota yhteys Delliin. Lisätietoja on sivulla [49](#page-50-1) kohdassa Dellin yhteystiedot.

**Seitsemän äänimerkkiä** (Vain Inspiron 535 ja 545): Suoritinvika

Ota yhteys Delliin. Lisätietoja on sivulla [49](#page-50-1) kohdassa Dellin yhteystiedot.

### <span id="page-33-0"></span>**Järjestelmäilmoitukset**

Jos tietokoneessa on ongelma tai virhe, näyttöön voi tulla järjestelmäilmoitus, jonka avulla voit selvittää ongelman syyn ja tarvittavat toimenpiteet.

*HUOMAUTUS:* Jos ilmoitusta ei ole luettelossa, katso ohjeita käyttöjärjestelmän ohjeista tai sen ohjelman ohjeista, joka oli käynnissä virheilmoituksen tullessa näyttöön. Lisätietoja on *Huoltokäsikirjassa* Dellin tukisivustossa osoitteessa **support. dell.com** ja sivulla [49](#page-50-1) kohdassa Dellin yhteystiedot.

**Alert! Previous attempts at booting this system have failed at checkpoint [nnnn]. For help in resolving this problem, please note this checkpoint and contact Dell Technical Support (Hälytys! Aiemmat yritykset käynnistää tämä järjestelmä ovat epäonnistuneet tarkistuspisteessä [nnnn]. Ratkaise tämä ongelma kirjaamalla tämä tarkistuspiste muistiin ja ottamalla yhteys Dellin tekniseen** 

**tukeen**): Tietokoneen käynnistäminen epäonnistui kolme kertaa peräkkäin saman virheen vuoksi. Katso lisätietoja sivulta [49](#page-50-1) kohdasta Dellin yhteystiedot.

#### **CMOS checksum error (CMOStarkistussummavirhe)**: Mahdollinen emolevyn vika tai RTC-pariston varaus on alhainen. Nappiparisto on vaihdettava. Lisätietoja on *Huoltokäsikirjassa* Dellin tukisivustossa osoitteessa **support.dell.com** ja sivulla [49](#page-50-1) kohdassa Dellin yhteystiedot.

### **CPU fan failure (Suorittimen tuuletinvika)**:

Suorittimen tuulettimessa on vikaa. Suorittimen tuuletin on vaihdettava. Lisätietoja on Dellin tukisivustossa osoitteessa **support.dell.com** olevassa *Huoltokäsikirjassa*.

### **Hard-disk drive failure (Kiintolevyvirhe)**:

Mahdollinen kiintolevyaseman vika kiintolevyn POST-testivaiheessa. Lisätietoja on sivulla [49](#page-50-1) kohdassa Dellin yhteystiedot.

#### **Hard-disk drive read failure (Kiintolevyn**

**lukuvirhe)**: Mahdollinen kiintolevyaseman käynnistystestin aikana. Lisätietoja on sivulla [49](#page-50-1) kohdassa Dellin yhteystiedot.

**Keyboard failure (Näppäimistövirhe)**: Vaihda näppäimistö tai tarkista, onko kaapeli kiinnitetty heikosti.

**No boot device available (Käynnistyslaitetta ei ole käytettävissä)**: Kiintolevyllä ei ole käynnistysosiota, kiintolevyn kaapeli on löysästi kiinni tai kiintolevylaitetta ei ole käytettävissä.

- • Jos kiintolevy on käynnistyslaite, varmista, että kaapelit on kytketty ja että asema on asennettu oikein ja osioitu käynnistyslaitteeksi.
- • Siirry järjestelmän asetuksiin ja varmista, että käynnistyksen järjestystiedot ovat oikein (katso *Huoltokäsikirjaa* Dellin tukisivustossa osoitteessa **support.dell.com**).

#### **No timer tick interrupt (Ei ajastimen**

**keskeytystä)**: Järjestelmälevyn piiri voi toimia väärin tai emolevyssä on vika (katso lisätietoja *Huoltokäsikirjasta* Dellin tukisivustosta osoitteessa **support.dell.com** tai kohdasta sivun [49](#page-50-1) kohdasta "Dellin yhteystiedot").

**USB over current error (USB-virtavirhe)**: Irrota USB-laite. USB-laite tarvitsee lisää virtaa, jotta se toimii oikein. Liitä USB-laite ulkoiseen virtalähteeseen. Jos laitteessa on kaksi USBkaapelia, käytä molempia.

<span id="page-35-0"></span>**NOTICE - Hard Drive SELF MONITORING SYSTEM has reported that parameter has exceeded its normal operating range. Dell recommends that you back up your data regularly. A parameter out of range may or may not indicate a potential hard drive problem (HUOMAUTUS - Kiintolevyn ITSEVALVONTAJÄRJESTELMÄ on raportoinut, että tietty parametri on ylittänyt normaalin toiminnallisen alueensa. Dell suosittelee tietojen varmuuskopioimista säännöllisesti. Alueen ulkopuolella oleva parametri voi olla osoitus mahdollisesta kiintolevyn ongelmasta.)**: S.M.A.R.T-virhe, mahdollinen kiintolevyaseman vika. Tämä ominaisuus voidaan ottaa käyttöön tai poistaa käytöstä BIOS-asetuksista (lisätietoja on sivulla [49](#page-50-1) kohdassa Dellin yhteystiedot).

### **Laitteiston vianmääritys**

Jos jotakin laitetta ei löydy käyttöjärjestelmän asennuksen aikana tai se löytyy mutta määritetään virheellisesti, voit käyttää **Laitteiston vianmääritystä** yhteensopivuusongelman ratkaisemiseen.

Laitteiston vianmääritysohjelman aloittaminen:

- **1.** Valitse **Käynnistä** → **Ohje ja tukipalvelut**.
- **2.** Kirjoita Etsi-kenttään Laitteiden vianmääritys ja aloita haku painamalla <Enter>-näppäintä.
- **3.** Valitse hakutuloksista ongelmaa parhaiten kuvaava vaihtoehto ja noudata seuraavia vianmäärityksen vaiheita.

### <span id="page-36-1"></span><span id="page-36-0"></span>**Dell Diagnostics**

Jos tietokoneessa ilmenee ongelmia, suorita sivulla [26](#page-27-1) kohdassa Lukitukset ja ohjelmaongelmat mainitut tarkistukset sekä Dell Diagnostics, ennen kuin otat yhteyden Dellin tekniseen tukeen.

Suosittelemme näiden ohjeiden tulostamista ennen aloittamista.

- **HUOMAUTUS: Dell Diagnostics toimii** ainoastaan Dell-tietokoneissa.
- **HUOMAUTUS:** Drivers and Utilities -levy on valinnainen, eikä sitä välttämättä toimiteta tietokoneen mukana.

Katso lisätietoja *Huoltokäsikirjan* kohdasta Järjestelmän asetukset, tarkista tietokoneen kokoonpanotiedot ja varmista, että testattava laite näkyy järjestelmän asennusohjelmassa ja on toiminnassa.

Avaa Dell Diagnostics kiintolevyltä tai Drivers and Utilities -levyltä.

#### **Dell Diagnostics -ohjelman käynnistäminen kiintolevyltä**

Dell Diagnostics sijaitsee kiintolevyllä piilotettuna olevassa Diagnostic utility -osiossa.

- **HUOMAUTUS:** Jos tietokoneen näytössä ei näy kuvaa, katso lisätietoja sivulta [49](#page-50-1) kohdasta Dellin yhteystiedot.
- **1.** Varmista, että tietokone on kytketty toimivaan virtalähteeseen.
- **2.** Käynnistä (tai käynnistä uudelleen) tietokone.
- **3.** Kun DELL™-logo tulee näkyviin, paina heti <F12>-näppäintä. Valitse käynnistysvalikosta **Diagnostics** ja paina <Enter>-näppäintä.
- **HUOMAUTUS:** Jos odotat liian kauan ja <u>U</u> käyttöjärjestelmän logo tulee näyttöön, odota, kunnes näyttöön tulee Microsoft® Windows® -työpöytä. Sammuta tietokone tämän jälkeen ja yritä uudelleen.
- 
- **HUOMAUTUS:** Jos näyttöön tulee ilmoitus siitä, että diagnostiikka-apuohjelman osiota ei löydy, suorita Dell Diagnostics Drivers and Utilities -levyltä.
- **4.** Painamalla jotain näppäintä voit käynnistää Dell Diagnostics -ohjelman kiintolevyn Diagnostics Utility -osiolta.

### **Dell Diagnostics -ohjelman käynnistäminen Drivers and Utilities -levyltä**

- **1.** Aseta Drivers and Utilities -levy levyasemaan.
- **2.** Katkaise tietokoneesta virta ja käynnistä tietokone uudelleen. Kun DELL-logo tulee näyttöön, paina <F12>-

näppäintä heti.

**HUOMAUTUS:** Jos odotat liian kauan ja käyttöjärjestelmän logo tulee näyttöön, odota, kunnes näyttöön tulee Microsoft® Windows® -työpöytä. Sammuta tietokone tämän jälkeen ja yritä uudelleen.

- **HUOMAUTUS:** Seuraavat ohjeet
- muuttavat käynnistysjakson vain yhdeksi kerraksi. Seuraavan kerran tietokonetta käynnistettäessä se käynnistää järjestelmäasetusohjelmassa määritetyt laitteet.
- **3.** Kun käynnistyslaiteluettelo tulee esiin, korosta **CD/DVD/CD-RW**-asema ja paina <Enter>-näppäintä.
- **4.** Valitse näyttöön tulevasta valikosta vaihtoehto **Boot from CD-ROM** (Käynnistä CD-ROM-asemasta) ja paina <Enter> näppäintä.
- **5.** Kirjoita 1, jolloin CD-valikko käynnistyy, ja jatka painamalla <Enter>-näppäintä.
- **6.** Valitse numeroidusta luettelosta **Run the 32 Bit Dell Diagnostics** (Suorita 32-bittinen Dell-diagnostiikkaohjelma) -vaihtoehto. Jos luettelossa on useita versioita, valitse tietokoneellesi sopiva versio.
- **7.** Kun Dell Diagnostics -ohjelman **päävalikko** tulee näyttöön, valitse suoritettava testi.

## <span id="page-38-0"></span>**Järjestelmän palautusvaihtoehdot**

Käyttöjärjestelmän voi palauttaa seuraavilla tavoilla:

- • Microsoft Windowsin Järjestelmän palauttaminen palauttaa tietokoneen aikaisempaan käyttötilaan muuttamatta datatiedostoja. Käytä järjestelmänpalautusta ensisijaisena ratkaisuna käyttöjärjestelmän palauttamiseen ja tietoa sisältävien tiedostojen säilyttämiseen.
- • Dell Factory Image Restore -ohjelma palauttaa kiintolevyn toimintatilaan, jossa se oli tietokoneen ostohetkellä. Se poistaa kiintolevyltä kaikki tiedot ja kaikki ohjelmat, jotka on asennettu tietokoneen saamisen jälkeen. Käytä Dell Factory Image Restore -ohjelmaa vain, jos järjestelmän palauttamistoiminto ei ratkaissut käyttöjärjestelmäongelmaa.

<span id="page-38-1"></span>• Jos sait Operating System -levyn tietokoneen mukana, voit palauttaa käyttöjärjestelmän sen avulla. Operating System -levyn käyttö poistaa kuitenkin kaikki tiedot kiintolevyltä. Käytä levyä vain, jos järjestelmänpalautus ei ratkaissut käyttöjärjestelmän ongelmia.

### <span id="page-39-0"></span>**Järjestelmän palauttaminen**

Windows-käyttöjärjestelmissä on järjestelmän palautustoiminto, jonka avulla tietokone voidaan palauttaa aikaisempaan toimintatilaan (niin, että se ei vaikuta datatiedostoihin), jos laitteistoon, ohjelmistoon tai muihin järjestelmäasetuksiin tehdyt muutokset ovat siirtäneet tietokoneen ei-toivottuun toimintatilaan. Kaikki järjestelmän palautustoiminnon tekemät muutokset ovat täysin peruutettavissa.

- **VAROITUS: Tee säännöllisesti varmistukset datatiedostoista. Järjestelmän palauttamistoiminto ei tarkkaile datatiedostoja eikä palauta niitä.**
- 

**HUOMAUTUS:** Tämän ohjeen menetelmät on kirjoitettu Windowsin oletusnäkymää varten, eivätkä ne välttämättä päde, jos Dell™-tietokone on asetettu Windows Classic -näkymään.

### **Järjestelmän palautuksen aloittaminen**

**1.** Valitse **Käynnistä** .

- **2.** Kirjoita **Aloita haku** -ruutuun Järjestelmän palauttaminen ja paina <Enter>-näppäintä.
- **HUOMAUTUS: Käyttäjätilien valvonta**  $\mathscr{M}$ -ikkuna voi tulla näyttöön. Jos olet tietokoneen järjestelmänvalvoja, valitse **Jatka**. Ota muussa tapauksessa yhteyttä järjestelmänvalvojaan, jotta voit jatkaa ohjelman käyttöä.
- **3.** Valitse **Seuraava** ja noudata muita näytössä olevia ohieita.

Jos järjestelmän palautustoiminto ei ratkaissut ongelmaa, voit kumota viimeisimmän järjestelmän palautuksen.

#### **Viimeisimmän järjestelmän palautuksen kumoaminen**

**HUOMAUTUS:** Tallenna ja sulje kaikki auki olevat tiedostot ja sulje kaikki auki olevat ohjelmat, ennen kuin kumoat viimeisimmän järjestelmän palautuksen. Älä muuta, avaa tai poista mitään tiedostoja tai ohjelmia, ennen kuin järjestelmä on palautettu.

- <span id="page-40-0"></span>**1.** Valitse **Käynnistä** .
- **2.** Kirjoita **Aloita haku** -ruutuun Järjestelmän palauttaminen ja paina <Enter>-näppäintä.
- **3.** Valitse **Peruuta viimeisin palauttaminen** ja valitse sitten **Seuraava**.

### **Dell Factory Image Restore**

- **VAROITUS: Dell Factory Image Restore -ohjelman käyttö poistaa pysyvästi kaiken kiintolevyllä olevan tiedon ja poistaa kaikki ohjelmat ja ajurit, jotka on asennettu tietokoneen saamisen jälkeen. Varmuuskopioi tiedot mahdollisuuksien mukaan ennen näiden valintojen käyttöä. Käytä Dell Factory Image Restore -ohjelmaa vain, jos järjestelmän palauttamistoiminto ei ratkaissut käyttöjärjestelmäongelmaa.**
- **VAROITUS: Dell Factory Image Restore ei ole käytettävissä, jos kiintolevy on alustettu tai osioitu Operating System -levyn avulla.**
- **HUOMAUTUS: Dell Factory Image Restore** ei välttämättä ole saatavilla kaikissa maissa tai kaikissa tietokoneissa.

Käytä Dell Factory Image Restore -ohjelmaa vain viimeisenä käyttöjärjestelmän palautuskeinona. Nämä vaihtoehdot palauttavat kiintolevyn toimintatilaan, jossa se oli tietokoneen ostohetkellä. Kaikki tietokoneen hankinnan jälkeen lisätyt ohjelmat tai tiedostot, myös datatiedostot, poistetaan pysyvästi kiintolevyltä. Datatiedostot sisältävät esimerkiksi asiakirjoja, taulukkoja, sähköpostiviestejä, digitaalivalokuvia ja musiikkitiedostoja. Varmuuskopioi kaikki tiedot mahdollisuuksien mukaan ennen Factory Image Restore -ohjelman käyttöä.

#### **Dell Factory Image Restore**

- **1.** Käynnistä tietokone. Kun näyttöön tulee Dellin logo, siirry **Vistan Käynnistyksen lisäasetukset** -ikkunaan painamalla <F8> näppäintä useita kertoja.
- **2.** Valitse **Korjaa tietokone**.
- **3.** Näyttöön tulee **Järjestelmän palautusasetukset** -ikkuna.
- **4.** Valitse näppäimistöasettelu ja valitse **Seuraava**.
- **5.** Voit siirtyä palautusvalintoihin, kun kirjaudut tietokoneeseen paikallisena käyttäjänä. Siirry komentokehotteeseen kirjoittamalla **Käyttäjänimi**-kenttään administrator ja napsauttamalla sitten **OK**-painiketta.
- **6.** Valitse **Dell Factory Image Restore**. Näyttöön tulee **Dell Factory Image Restore** -ohjelman tervetulonäyttö.
- **HUOMAUTUS:** Kokoonpanon mukaan on ehkä valittava ensin **Dell Factory Tools** ja sitten **Dell Factory Image Restore**.
- **7.** Valitse **Seuraava**. Näyttöön tulee **Confirm Data Deletion** (Vahvista tietojen poisto) -näyttö.
- **VAROITUS: Jos et halua jatkaa Factory Image Restoren käyttöä, valitse Cancel (Peruuta)**.

<span id="page-42-0"></span>**8.** Valitse valintaruutu, joka vahvistaa, että haluat alustaa kiintolevyn uudelleen ja palauttaa järjestelmän ohjelmiston tilaan, jossa se oli tehtaalta toimitettaessa, ja valitse sitten **Next** (Seuraava).

Palauttamistoiminto käynnistyy, ja sen suorittaminen kestää noin viisi minuuttia. Näkyviin tulee ilmoitus, kun käyttöjärjestelmä ja tehtaalla asennetut sovellukset on palautettu alkuperäiseen tilaansa.

**9.** Käynnistä järjestelmä uudelleen valitsemalla **Finish** (Valmis).

### **Käyttöjärjestelmän uudelleenasennus**

#### **Alkutoimet**

Jos vasta-asennetun ohjaimen kanssa on ongelmia ja harkitset Microsoft® Windows® -käyttöjärjestelmän asentamista uudelleen, kokeile ensin Windowsin laiteohjaimen asennuksen peruuttamistoimintoa. Jos aiemman laiteohjaimen palautustoiminnon käyttäminen ei korjaa ongelmaa, palauta käyttöjärjestelmä Järjestelmän palauttamisen avulla toimintatilaan, jossa se oli ennen uuden laiteohjaimen asentamista. Lisätietoja on kohdassa Järjestelmän palauttaminen sivulla [37.](#page-38-1)

**VAROITUS: Ota varmistuskopiot kaikista ensisijaisen kiintolevyaseman datatiedostoista ennen asennusta. Perinteisissä kiintolevykokoonpanoissa ensisijainen kiintolevyasema on ensimmäinen asema, jonka tietokone tunnistaa.**

<span id="page-43-0"></span>Windowsin uudelleen asentamista varten tarvitaan seuraavat asiat:

- Dell Operating System -levy
- Dell Drivers and Utilities -levy

**HUOMAUTUS:**Dell Drivers and Utilities -levy sisältää ohjaimet, jotka asennettiin tietokoneen kokoamisvaiheessa. Käytä Dell Drivers and Utilities -levyä tarvittavien ohjainten lataamiseen. Dell Drivers and Utilities -levyä ja Operating System -levyä ei välttämättä toimiteta tietokoneen mukana. Tämä määräytyy sen mukaan, missä maassa tietokone on tilattu, ja halusitko levyn.

#### **Windows Vista® -käyttöjärjestelmän asentaminen uudelleen**

Uudelleenasennus voi kestää 1–2 tuntia. Kun käyttöjärjestelmä on asennettu uudelleen, myös laiteohjaimet, virustentorjuntaohjelma ja muut ohjelmat on asennettava uudelleen.

- **1.** Tallenna ja sulje kaikki avoimet tiedostot ja sulje kaikki avoimet sovellukset.
- **2.** Aseta Operating System -levy asemaan.
- **3.** Valitse **Lopeta**, jos näyttöön tulee **Asenna Windows** -ilmoitus.
- **4.** Käynnistä tietokone uudelleen.
- **5.** Kun DELL-logo tulee näkyviin, paina heti <F12>-näppäintä.
- **HUOMAUTUS:** Jos odotat liian kauan ja  $\mathscr{U}$ käyttöjärjestelmän logo tulee näyttöön, odota, kunnes näyttöön tulee Microsoft® Windows® -työpöytä. Sammuta tietokone tämän jälkeen ja yritä uudelleen.
- **HUOMAUTUS:** Seuraavat ohieet muuttavat käynnistysjakson vain yhdeksi kerraksi. Seuraavan kerran tietokonetta käynnistettäessä se käynnistää järjestelmäasetusohjelmassa määritetyt laitteet.
- **6.** Kun käynnistyslaiteluettelo tulee esiin, korosta **CD/DVD/CD-RW-asema** ja paina <Enter>-näppäintä.
- **7. Käynnistä CD-ROM-levyltä** painamalla mitä tahansa näppäintä. Suorita asennus loppuun noudattamalla näytön ohjeita.

## <span id="page-44-0"></span>**Ohjeiden saaminen**

Jos tietokoneessasi on ongelmia, voit tehdä ongelmanmäärityksen seuraavien ohjeiden mukaisesti:

- **1.** Sivun [22](#page-23-1) kohdassa Ongelmien ratkaiseminen on lisätietoja tietokoneen ongelmista.
- **2.** Lisätietoja Dell Diagnosticsin käyttämisestä on sivulla [35](#page-36-1) kohdassa Dell Diagnostics.
- **3.** Täytä sivulla [48](#page-49-1) oleva diagnostiikan tarkistuslista.
- **4.** Asennus- ja vianmääritystoimenpiteissä auttavat Dellin monipuoliset onlinetukipalvelut (**support.dell.com**). Sivulla [44](#page-45-1) olevassa Online-palvelut -kohdassa on laajempi luettelo Dellin tukivaihtoehdoista.
- **5.** Jos ongelma ei ratkea edellä olevilla ohjeilla, katso Dellin yhteystiedot -kohtaa sivulla [49.](#page-50-1)

**HUOMAUTUS:** Soita Dell-tukipalveluun niin, että voit olla tietokoneen äärellä, jotta tekninen tukihenkilöstö voi auttaa sinua tarvittavissa toimissa.

### **HUOMAUTUS:** Dellin

pikahuoltokoodijärjestelmä ei välttämättä ole käytössä kaikissa maissa.

Anna pikahuoltokoodisi Dellin automatisoidun puhelinjärjestelmän sitä pyytäessä, jolloin puhelusi ohjautuu suoraan asianmukaiselle tukihenkilöstölle. Jos sinulla ei ole pikahuoltokoodia, avaa **Dell-lisävarusteet** -kansio, kaksoisnapsauta **Pikahuoltokoodikuvaketta** ja noudata annettuja ohjeita.

**HUOMAUTUS:** Kaikkia seuraavia palveluita V) ei ole saatavana Yhdysvaltojen mantereen ulkopuolella. Kysy paikalliselta Delledustajalta palveluiden saatavuudesta.

### <span id="page-45-0"></span>**Tekninen tuki ja asiakaspalvelu**

Dellin tukipalvelu on käytettävissäsi, ja se vastaa Dell-laitteistoja koskeviin kysymyksiisi. Tukihenkilöstö antaa sinulle nopeat ja tarkat vastaukset tietokonepohjaisten diagnostiikkaohjelmien avulla.

Jos aiot ottaa yhteyden Dellin tukipalveluun, katso kohtaa Ennen kuin soitat sivulla [48](#page-49-2) ja tarkista alueesi yhteystiedot tai siirry osoitteeseen **support.dell.com**.

### **DellConnect™**

<span id="page-45-1"></span>DellConnect on helppokäyttöinen verkkotyökalu, jonka avulla Dellin asiakaspalvelija tai tekninen tukihenkilö voi ottaa yhteyden tietokoneeseesi laajakaistayhteyden avulla, tehdä ongelmanmäärityksen ja korjata ongelman valvontasi alaisena. Lisätietoja saat siirtymällä osoitteeseen **support.dell.com** ja napsauttamalla **DellConnect**-linkkiä.

### <span id="page-46-0"></span>**Online-palvelut**

Lisätietoja Dellin tuotteista ja palveluista on seuraavilla verkkosivuilla:

- • **www.dell.com**
- • **www.dell.com/ap** (Aasia/Tyynenmeren maat)
- • **www.dell.com/jp** (Japani)
- • **www.euro.dell.com** (Eurooppa)
- • **www.dell.com/la** (Latinalaisen Amerikan maat)
- • **www.dell.ca** (Kanada)

Dellin tukipalveluja voi käyttää seuraavien verkkosivujen ja sähköpostiosoitteiden avulla: Dell-tuen verkkosivustot

- • **support.dell.com**
- • **support.jp.dell.com** (Japani)
- • **support.euro.dell.com** (Eurooppa)

Dell-tuen sähköpostiosoitteet

- • **mobile\_support@us.dell.com**
- • **support@us.dell.com**
- • **la-techsupport@dell.com** (Latinalaisen Amerikan maat)
- • **apsupport@dell.com** (Aasia/Tyynenmeren maat)

Dellin markkinoinnin ja myynnin sähköpostiosoitteet

- • **apmarketing@dell.com** (Aasia/Tyynenmeren maat)
- • **sales\_canada@dell.com** (Kanada)

Nimetön tiedonsiirtoprotokolla (FTP)

• **ftp.dell.com**

Kirjaudu käyttäjätunnuksella anonymous ja anna salasanaksi sähköpostiosoitteesi.

### <span id="page-47-0"></span>**Automatisoitu tilauksen tila -palvelu**

Voit tarkistaa Dell-tuotetilauksesi tilan osoitteessa **support.dell.com** tai soittamalla automaattiseen tilauksen tila -palveluun. Sinulta pyydetään tilauksen etsimiseen ja siitä raportoimiseen tarvittavat tiedot. Lisätietoja alueesi puhelinnumerosta on sivulla [49](#page-50-1) kohdassa Dellin yhteystiedot.

Jos tilauksessasi ilmenee ongelmia, esim. puuttuvia osia, vääriä osia tai väärä lasku, ota yhteyttä Dellin asiakaspalveluun. Pidä lasku tai pakkaustodistus käsillä puhelun aikana. Lisätietoja alueesi puhelinnumerosta on sivulla [49](#page-50-1) kohdassa Dellin yhteystiedot.

### **Tuotetiedot**

Jos haluat lisätietoja muista Dellin tuotteista tai haluat tilata tuotteita, siirry Dellin sivustoon osoitteessa **www.dell.com**. Katso oman alueesi tai myyjän yhteystiedot sivulta [49](#page-50-1) kohdasta Dellin yhteystiedot.

### <span id="page-48-0"></span>**Kohteiden palauttaminen takuukorjattavaksi tai korvausta varten**

Valmistele palautettavat tuotteet seuraavasti, on kyseessä sitten tuotteen korjaaminen tai korvaaminen:

- **1.** Pyydä Delliltä materiaalin palautusnumero ja kirjoita se selvästi ja näkyvästi laatikon ulkopuolelle.
- **2.** Lisätietoja alueesi puhelinnumerosta on sivulla [49](#page-50-1) kohdassa Dellin yhteystiedot.
- **3.** Lähetä pakkauksen mukana kopio laskusta ja palautuksen syyn kertova kirje.
- **4.** Liitä mukaan diagnostiikan tarkistuslista (katso kohtaa Diagnostiikan tarkistuslista sivulla [48\)](#page-49-1), jossa mainitset suorittamasi testit ja Dell Diagnosticsin mahdollisesti näyttämät virheilmoitukset (katso kohtaa Dell Diagnostics sivulla [35\)](#page-36-1).
- **5.** Jos haluat saada korvauksen palautettavasta tuotteesta, lähetä pakkauksessa kaikki palautettavaan tuotteeseen liittyvät lisävarusteet (esimerkiksi virtajohdot, ohjelmistot, oppaat jne).
- **6.** Palauta laite alkuperäisessä (tai sitä vastaavassa) pakkauksessa.
- **HUOMAUTUS:** Lähettäjä maksaa <u>U</u>s lähetyskulut. Sinä olet vastuussa palautettavan tuotteen vakuuttamisesta sekä mahdollisesta häviämisestä toimituksen aikana. Postiennakolla lähetettyjä paketteja ei lunasteta.
- **HUOMAUTUS:** Jos pakkaus ei ole yllä  $\mathscr N$ olevien vaatimusten mukainen, sitä ei hyväksytä Dellin vastaanottolaiturilla ja se palautetaan sinulle.

### <span id="page-49-2"></span><span id="page-49-0"></span>**Ennen kuin soitat**

**HUOMAUTUS:** Varaa pikahuoltokoodisi käden ulottuville, ennen kuin soitat. Tämän koodin avulla Dellin automaattinen tukipuhelinpalvelu pystyy ohjaamaan puhelusi oikein. Sinulta saatetaan myös kysyä huoltomerkkiä.

Muista täyttää seuraava diagnostiikan tarkistuslista. Jos mahdollista, käynnistä tietokone ennen Dellille soittamista ja soita tietokoneen vieressä tai lähellä olevasta puhelimesta. Tukipalvelu voi pyytää sinua antamaan näppäimistökomentoja, välittämään yksityiskohtaisia tietoja toimintojen aikana tai suorittamaan muita vianmääritystoimenpiteitä tietokoneella. Varmista, että tietokoneen mukana toimitetut asiakirjat ovat käden ulottuvilla.

#### <span id="page-49-1"></span>**Diagnostiikan tarkistuslista**

- • Nimi:
- • Päivämäärä:
- • Osoite:
- • Puhelinnumero:
- • Huoltomerkki (tietokoneen päällä oleva viivakoodi):
- • Pikahuoltokoodi:
- • Materiaalin palautusnumero (jos sellainen on saatu Dellin tukihenkilöstöltä):
- • Käyttöjärjestelmä ja sen versio:
- • Laitteet:
- • Laajennuskortit:
- • Onko tietokone liitetty verkkoon? Kyllä/Ei
- • Verkko, sen versio ja verkkokortti:
- • Ohjelmat ja niiden versiot:

Määritä järjestelmän käynnistystiedostojen sisältö käyttöjärjestelmän ohjeista. Jos tietokone on kytketty tulostimeen, tulosta kaikki <span id="page-50-0"></span>nämä tiedostot. Kopioi muussa tapauksessa tiedostojen sisältö paperille ennen Dellille soittamista.

- • Virheilmoitus, äänimerkkikoodi tai diagnostiikkakoodi:
- • Ongelman kuvaus ja suoritetut vianmääritystoimenpiteet:

### <span id="page-50-1"></span>**Dellin yhteystiedot**

Yhdysvalloissa voit soittaa numeroon 800-WWW-DELL (800-999-3355).

**HUOMAUTUS:** Jos käytössäsi ei ole Internet-yhteyttä, käytä ostolaskussa, lähetysluettelossa, laskussa tai Dellin tuoteluettelossa olevia yhteystietoja.

Dellillä on useita verkko- ja puhelinpohjaisia tuki- ja palveluvaihtoehtoja. Palveluiden saatavuus vaihtelee maittain ja tuotteittain, ja jotkin palvelut eivät välttämättä ole saatavissa alueellasi.

Jos yhteydenottosi koskee myyntiä, teknistä tukea tai asiakaspalveluasioita:

- **1.** Siirry osoitteeseen **support.dell.com**.
- **2.** Tarkista maa tai alue sivun alareunan avattavasta **Choose A Country/Region** (Valitse maa/alue) -valikosta.
- **3.** Napsauta sivun vasemmassa reunassa olevaa kohtaa **Contact Us** (Ota yhteyttä).

**Ohjeiden saaminen**

- **4.** Valitse tarpeitasi vastaava palvelu- tai tukilinkki.
- **5.** Valitse itsellesi sopiva tapa ottaa yhteys Delliin.

## <span id="page-52-0"></span>**Lisätiedot ja resurssit**

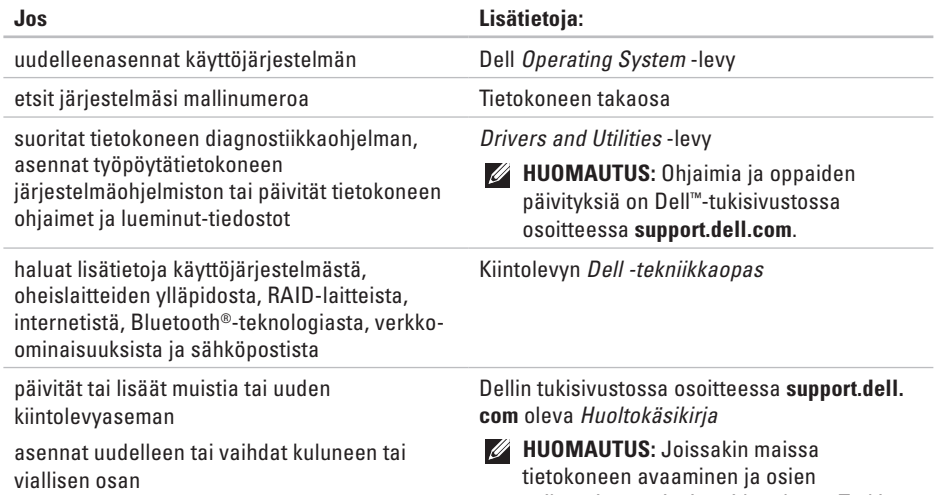

vaihtaminen voi mitätöidä takuun. Tarkista takuu- ja palautuskäytännöt, ennen kuin käsittelet tietokoneen sisäosia.

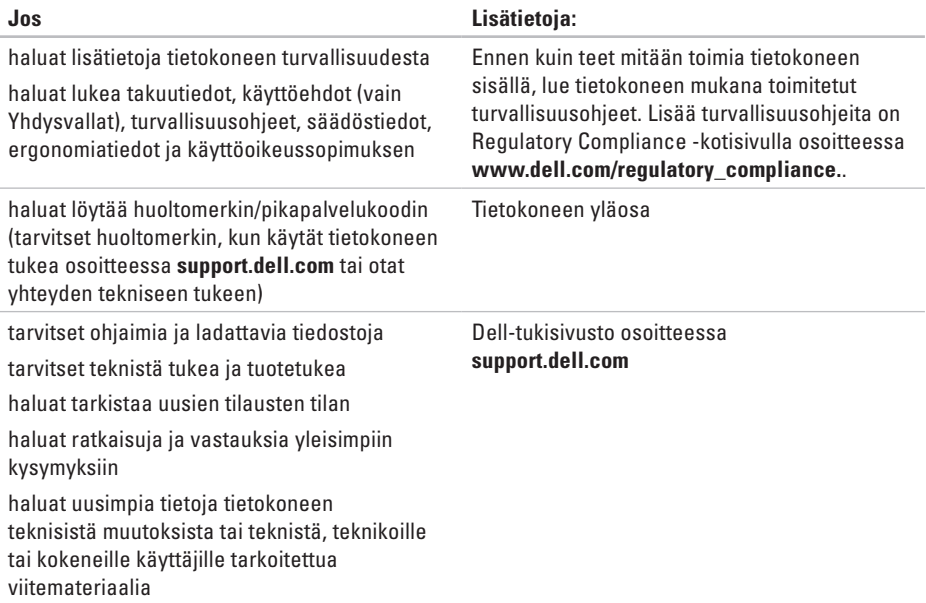

<span id="page-54-1"></span><span id="page-54-0"></span>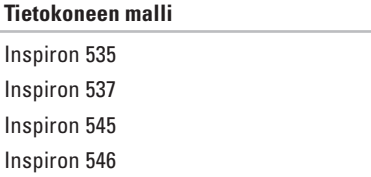

Tässä osassa on perustietoja, joita voit tarvita määrittäessäsi tai päivittäessäsi tietokonetta tai sen ohiaimia.

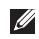

**HUOMAUTUS:** Tuotteet saattavat vaihdella alueen mukaan. Saat lisätietoja tietokoneen kokoonpanosta valitsemalla **Käynnistä → Ohje ja tuki** ja valitsemalla tietokoneen tietojen näyttämisen.

**Asemat**

Ulkoisesti käytettävissä

Sisäisesti käytettävissä

kaksi 5,25 tuuman levyasemapaikkaa SATA-DVD+/-RW Super Multi Drive -asemalle tai Blu-ray Disc™ -yhdistelmäasemalle tai optiselle Blu-ray Disc RW -asemalle yksi 3,5 tuuman asemapaikka FlexBay-asemaa varten kaksi 3,5 tuuman asemapaikkaa SATAkiintolevyille

<span id="page-55-0"></span>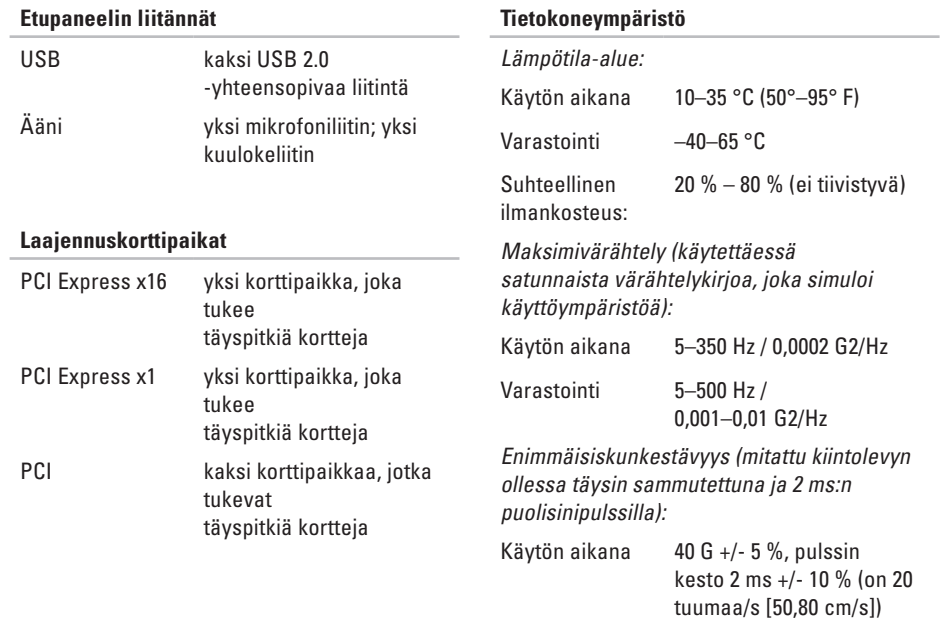

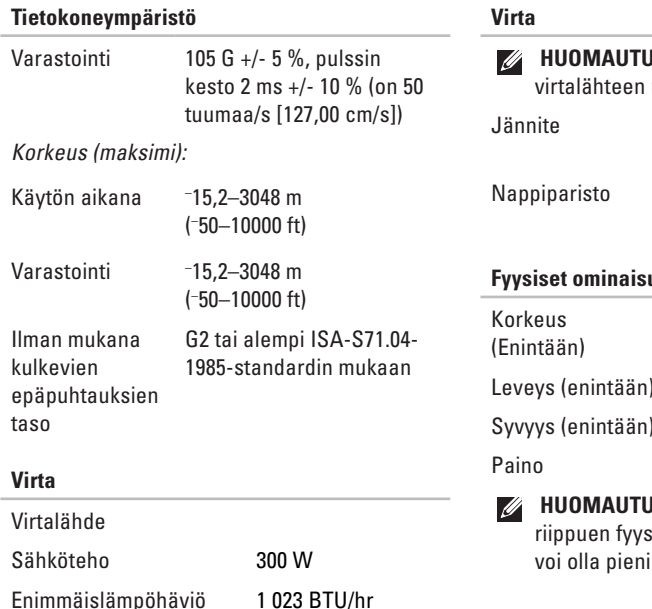

**IS:** Lämpöhäviö lasketaan nimellistehon mukaan

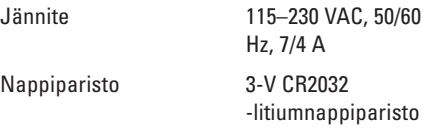

#### **Fyysiset ominaisuudet**

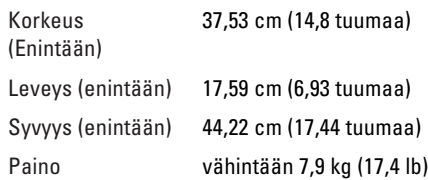

**IS:** Tietokoneen mallista sisissä mitoissa ja painossa iä eroja.

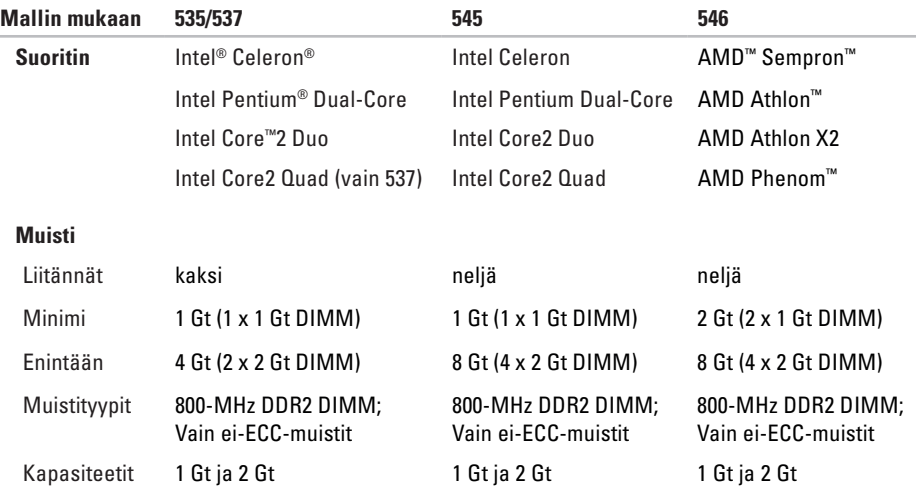

**HUOMAUTUS:** Lisätietoja muistin päivittämisestä on *Huoltokäsikirjassa* Dellin tukisivustossa osoitteessa **support.dell.com**.

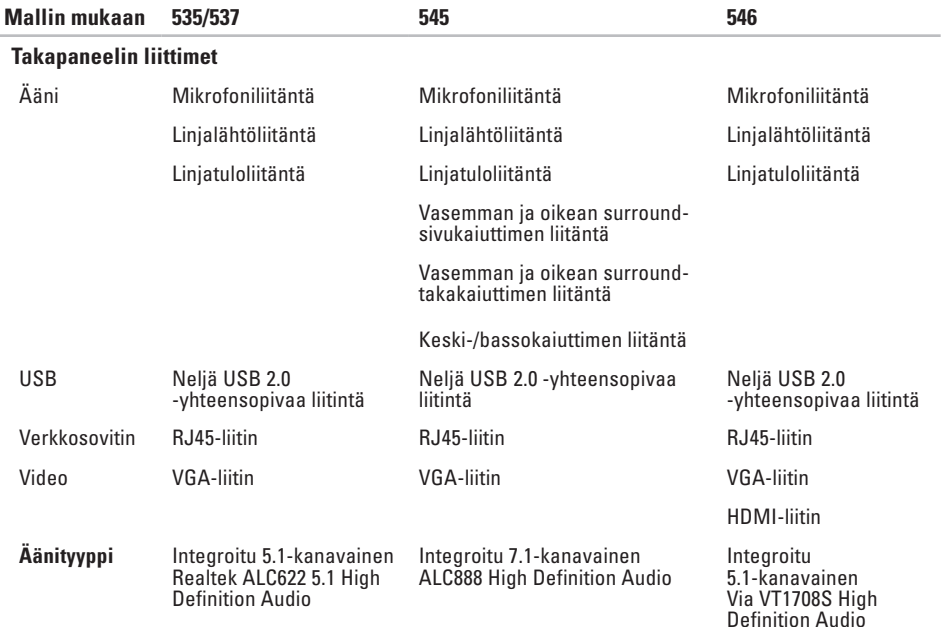

## <span id="page-59-0"></span>**Liite**

### **Macrovision-tuotteita koskevat huomautukset**

Tämä tuote sisältää tekijänoikeuksien suojaustekniikkaa, joka on Macrovision Corporationin ja muiden oikeudenhaltijoiden omistamien immateriaalioikeuksien ja tiettyjen yhdysvaltalaisten patenttien alainen. Tämän tekijänoikeuksien suojaustekniikan käyttö vaatii luvan Macrovision Corporationilta ja on tarkoitettu vain kotikäyttöön ja muuhun rajoitettuun käyttöön, ellei Macrovision Corporation ole antanut erillistä lupaa. Käänteinen suunnittelu tai purkaminen lähdekoodiksi on kielletty.

## <span id="page-60-0"></span>**Hakemisto**

### **A**

asiakaspalvelu **[4](#page-45-0) 4**

### **C**

CD-levyt, toistaminen ja luominen **1 [9](#page-20-0)**

### **D**

DellConnect **4 [4](#page-45-0)** Dell Diagnostics **[3](#page-36-0) 5** Dell Factory Image Restore **[3](#page-38-0) 7** Dell Support Center **2 [9](#page-30-0)** Dell-tekniikkaopas lisätietoja **[5](#page-52-0) 1** diagnostiikan tarkistuslista **[4](#page-49-0) 8** DVD-levyt, toistaminen ja luominen **[1](#page-20-0) 9**

### **E**

energia säästäminen **[2](#page-21-0) 0** energian säästäminen **[2](#page-21-0) 0** etupaneelin liitännät **1 [4](#page-15-0)**

### **F**

FTP-kirjautuminen, nimetön **4 [5](#page-46-0)**

### **H**

HDMI

näyttö **[6](#page-7-0)**

### **I**

internet-yhteys **[1](#page-12-0) 1** ISP

internet-palveluntarjoaja **1 [1](#page-12-0)**

#### **Hakemisto**

### **J**

järjestelmäilmoitukset **[32](#page-33-0)** Järjestelmän palauttaminen **[37](#page-38-0)** järjestelmän uudelleenasennusvaihtoehdot **[37](#page-38-0)**

### **K**

kiintolevy tyyppi **[53](#page-54-0)**

kuuloke

etuliitäntä **[15](#page-16-0)**

### **L**

laitteiston vianmääritys **[34](#page-35-0)** laitteisto-ongelmat diagnostiikka **[34](#page-35-0)** lämpötila käyttö- ja säilytysrajoitukset **[54](#page-55-0)** langaton verkkoyhteys **[22](#page-23-0)** liittäminen

internetiin **[10](#page-11-0)** näytöt **[6](#page-7-0)** puhelinverkkoyhteyden käyttäminen **[11](#page-12-0)** valinnainen verkkokaapeli **[8](#page-9-0)** lisätiedot **[51](#page-52-0)**

### **M**

muistiongelmat ratkaiseminen **[25](#page-26-0)** mukauttaminen omat virrankäyttöasetukset **[20](#page-21-0)** oma työpöytä **[19](#page-20-0)**

### **O**

ohie

avun ja tuen hankkiminen **[43](#page-44-0)** ohjelmiston ominaisuudet **[19](#page-20-0)** ohjelmisto-ongelmat **[26](#page-27-0)** oletuslevykuvan palauttaminen **[39](#page-40-0)** ongelmat, ratkaiseminen **2 [2](#page-23-0)** ongelmien ratkaiseminen **2 [2](#page-23-0)**

### **R**

resurssit, lisää **[5](#page-52-0) 1**

### **S**

sähköpostiosoitteet tekninen tuki **[4](#page-46-0) 5** soittaminen Dellille **[4](#page-49-0) 8**

### **T**

takuupalautukset **[4](#page-48-0) 7** tekninen tuki **[4](#page-45-0) 4** tekniset tiedot **5 [3](#page-54-0)** tiedot, varmuuskopioiminen **[2](#page-22-0) 1** tietokoneen kapasiteetti **[1](#page-20-0) 9** tilauksen tila **4 [6](#page-47-0)** tuen sähköpostiosoitteet **[4](#page-46-0) 5**

tukisivustot maailmanlaajuinen **[4](#page-45-0) 4** tuotteet tiedot ja hankkiminen **[4](#page-47-0) 6** tuotteiden toimittaminen palautukseen tai korjattavaksi **[4](#page-48-0) 7**

### **U**

USB 2.0 etuliitännät **[1](#page-16-0) 5** takaliitännät **1 [7](#page-18-0)**

### **V**

varmuuskopiot luominen **2 [1](#page-22-0)** verkkoliitin sijainti **1 [8](#page-19-0)** verkkoyhteys korjaaminen **[2](#page-24-0) 3**

#### **Hakemisto**

verkon nopeus testaaminen **[22](#page-23-0)** virtaongelmat, ratkaiseminen **[24](#page-25-0)** virtapainike ja -merkkivalo **[15](#page-16-0)**

### **W**

Windows, asentaminen uudelleen **[37](#page-38-0)** Windowsin uudelleenasennus **[37](#page-38-0)** Windows Vista asennus **[10](#page-11-0)** asentaminen uudelleen **[42](#page-43-0)** Ohjattu ohjelman yhteensopivuuden varmistaminen **[27](#page-28-0)**

### **Y**

yhteyden ottaminen Delliin verkossa **[49](#page-50-0)**

Painettu Irlannissa.

www.dell.com | support.dell.com

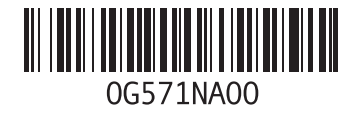